# **คู่มือการลงทะเบียนเข้าใช้งานระบบ ORAP**

**กรณ ี [บุคคลอสิระ](#page-1-0)**

**[กรณีบริษัท](#page-4-0)**

### <span id="page-1-0"></span>**คู่มือการลงทะเบียนเข้าใช้งานระบบ ORAP (กรณีบุคคลอิสระ)**

## เมื่อผู้ใช้งานเรียกใช้ระบบ ORAP ผ่านทาง URL <u>https://market.sec.or.th/orap</u> จะพบหน้าจอ Login ดังรูป

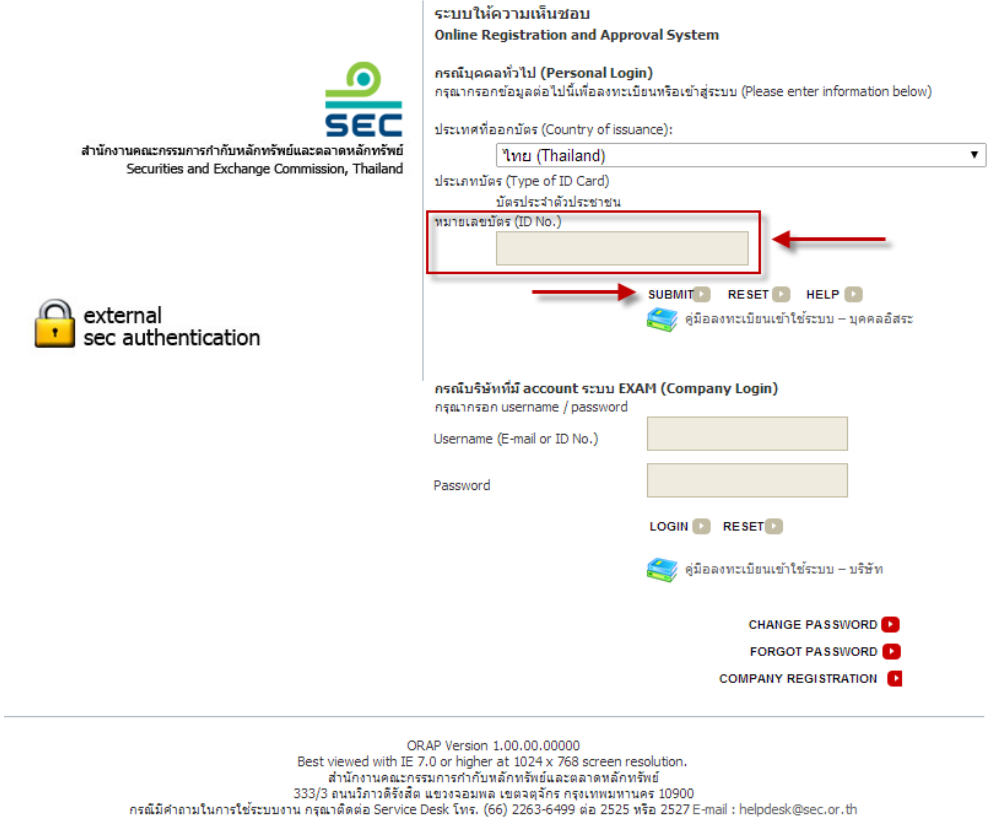

1. ให้ผู้ใช้งานกรอกเลขที่บัตรประชาชนในช่อง 'หมายเลขบัตร' (ในกรณีที่เป็ นชาวต่างชาติให้เลือก สัญชาติ และกรอกหนังสือเดินทาง) และคลิกSubmit

- 2. ระบบจะตรวจสอบว่าเลขที่บตัรน้ีเคยลงทะเบียนเขา้ใชง้านระบบ ORAPแล้วหรือไม่
	- 2.1. ถ้ายังไม่เคยลงทะเบียน ระบบจะแสดงหน้าจอลงทะเบียนดังรูป

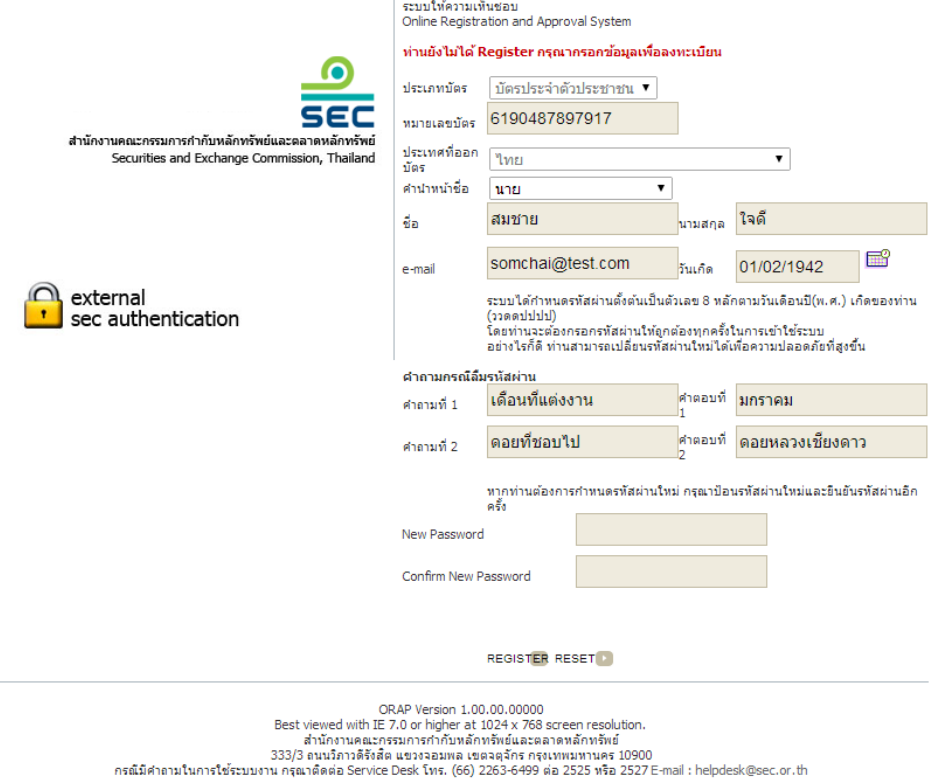

ในการลงทะเบียนให้ผู้ใช้งานกรอกข้อมูลต่าง ๆ ให้ครบถ้วนทุกรายการ และ คลิก Register เพื่อ ลงทะเบียน หากไม่พบข้อผิดพลาดในการลงทะเบียน ระบบจะแสดงข้อความยืนยันว่า "ท่านได้ ลงทะเบียน External Account เรียบร้อยแล้ว" ให้ท่านคลิกที่ไอคอน Click Here เพื่อกลับเข้าสู่ หน้าจอ Login อีกคร้ัง ให้ท่านป้อนเลขที่บตัรคลิก Submitและป้ อนรหัสผ่านที่ได้ลงทะเบียน คลิก Login เพื่อเข้าสู่ระบบ

2.2. ถ้าเคยลงทะเบียนแล้ว – ระบบจะถามรหัสผ่านดังรูป ให้ผู้ใช้งานป้ อนรหัสผ่านให้ถูกต้อง และคลิก Login เพื่อเข้าสู่ระบบ

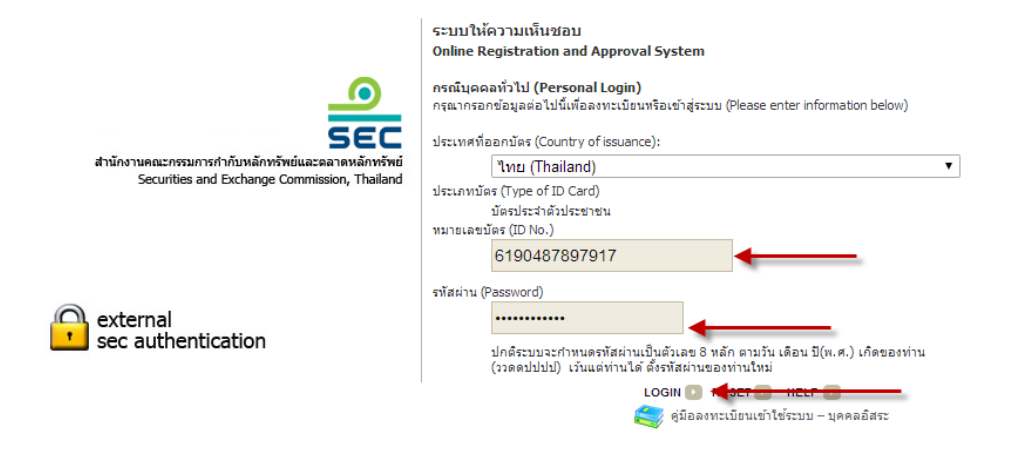

หลังจากท่านเข้าสู่ระบบแล้ว ให้ Download เอกสารคู่มือการใช้ระบบฉบับเต็มเพื่อศึกษาวิธีการใช้ งานต่อไป

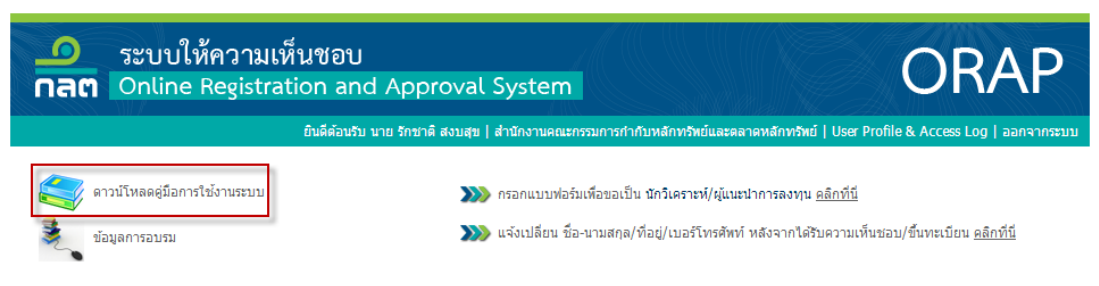

### <span id="page-4-0"></span>**คู่มือการลงทะเบียนเข้าใช้ระบบ ORAP (กรณีบริษัท)**

**การลงทะเบียนเข้าใช้ ระบบ**

ผู้ใช้บริการที่ต้องการใช้ระบบ ORAPจะต้องลงทะเบียนผ่านระบบบริหารจัดการบัญชีผู้ใช้งาน บุคคลภายนอก (External User Accounts Management System : EXAM) เพื่อขอทะเบียนผู้ใช้งานและ รหัสผ่านสำหรับใช้งานระบบก่อน โดยคลิกที่ไอคอน comeany REGISTRATION D ดังรูป

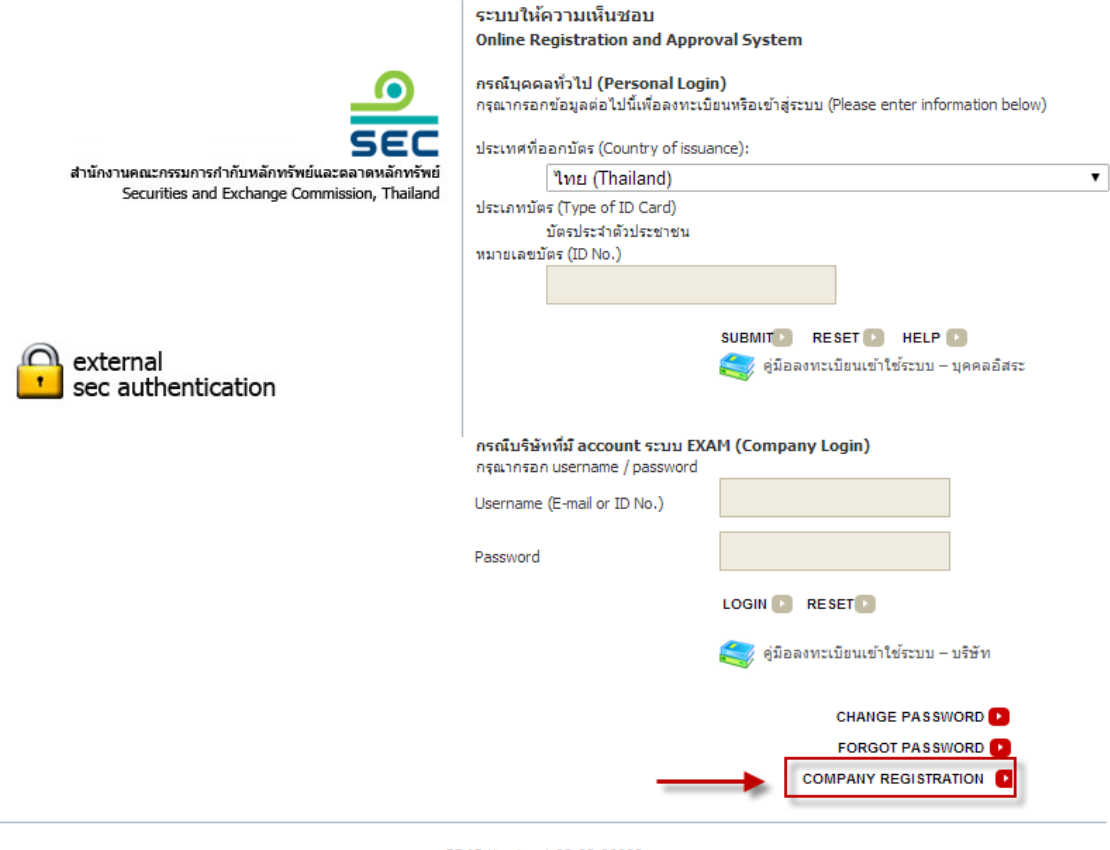

ORAP Version 1.00.00.00000<br>Best viewed with IE 7.0 or higher at 1024 x 768 screen resolution.<br>สำนักงานคณะกรรมการกำกับหลักทรัพย์และตลาดหลักทรัพย์<br>333/3 ถนนวิภาวดิรังสัต แขวงจอมพล เขตจตุจักร กรุงเทพมหานคร 10900 กรณีมีศาลามในการใช้ระบบงาน กรุณาติดต่อ Service Desk โทร. (66) 2263-6499 ต่อ 2525 หรือ 2527 E-mail : helpdesk@sec.or.th จะปรากฏหน้าจอลงทะเบียนดังรูปด้านล่าง

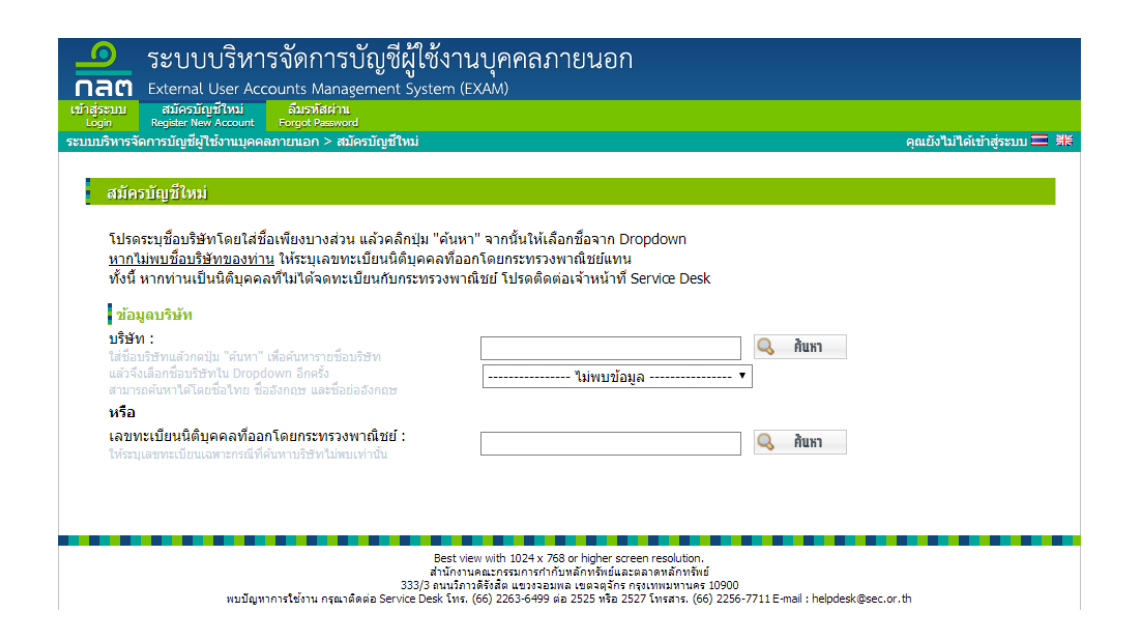

ให้กรอกข้อมูลชื่อบริษัท หรือเลขที่ทะเบียนนิติบุคคลที่ออกโดยกระทรวงพาณิชย์ เพื่อค้นหาบริษัท ที่ท่านสังกัดอยู่

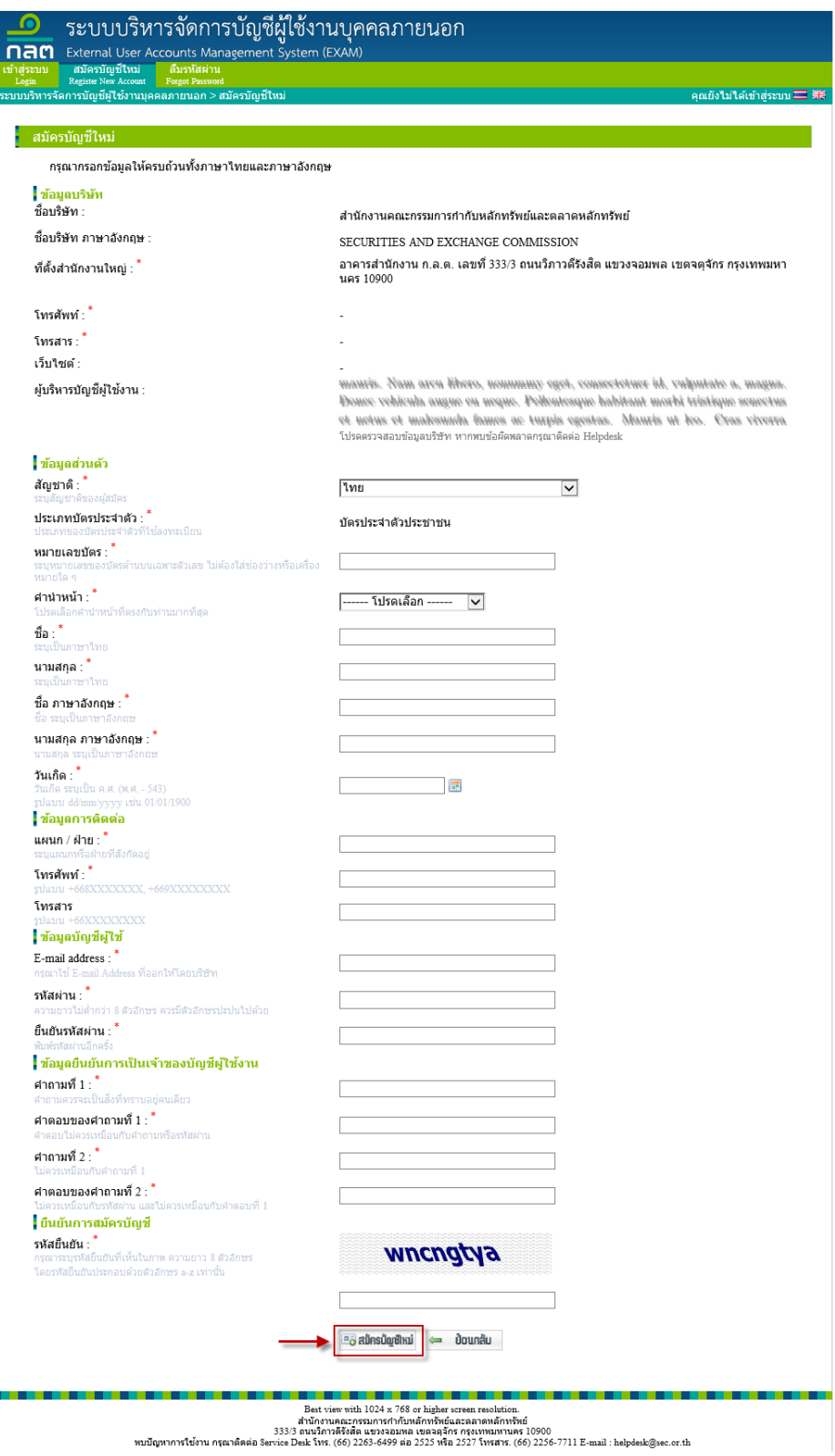

ให้ท่านกรอกข้อมูลต่าง ๆ ตามที่ปรากฏในหน้าจอ โดยในส่วน E-mail address ให้ระบุเป็น Email ของบริษัท ไม่ควรระบุเป็น Free e-mail พร้อมนี้ระบบจะเปิดโอกาสให้ผู้ใช้งานตั้งรหัสผ่านของตนเองด้วย ี่ เมื่อกรอกข้อมูลครบแล้วให้กรอกรหัสยืนยันตามที่ปรากฎบนหน้าจอ จากนั้นคลิกที่ปุ่ม "สร้างบัญชีใหม่" ระบบจะด าเนินการสร้างบัญชีใหม่ให้

่ ทั้งนี้ บัญชีผู้ใช้งานที่ Register จะต้องได้รับอนุมัติจาก "ผู้บริหารบัญชีผู้ใช้งาน" ที่ปรากฏอยู่บน หน้าจอของท่านก่อน จึงจะสามารถ Loginเข้าใช้ระบบได้

#### **การ Log in เข้าใช้ระบบ**

ที่หน้า Login ของระบบ ORAP ให้ผู้ใช้งานกรอก <u>Email หรือ เลขที่บัตรประชาชน</u> ในช่อง 'Username' และกรอกรหัสผ่านให้ถูกต้อง และคลิก Login เพื่อเข้าสู่ระบบ

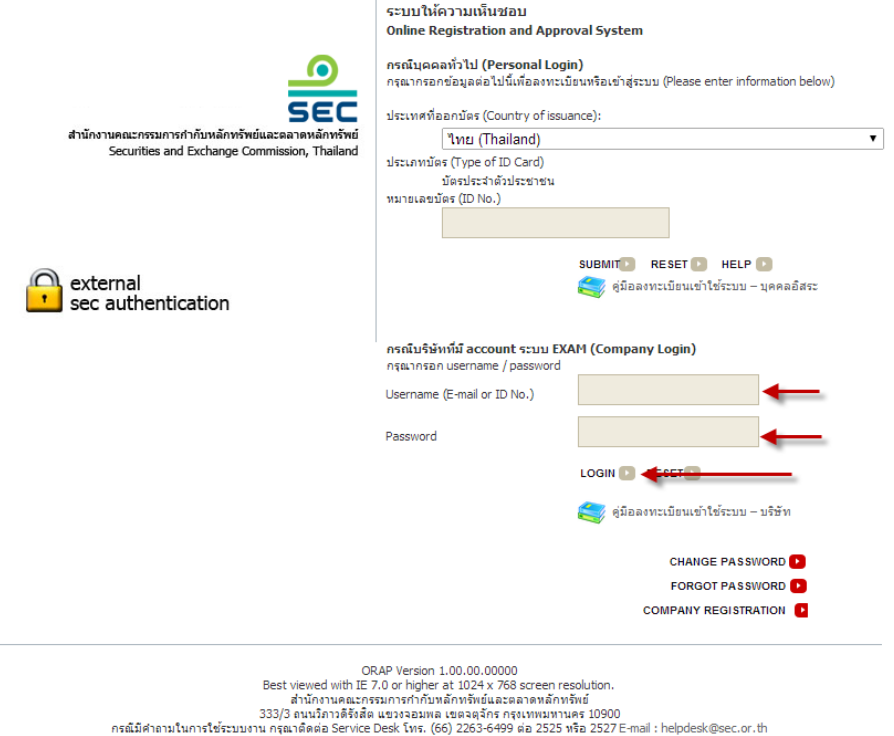

หลังจากท่านเข้าสู่ระบบแล้ว ท่านสามารถ Download เอกสารคู่มือการใช้ระบบฉบับเต็มเพื่อศึกษา วิธีการใช้งานต่อไป